Pour saisir le bilan de fin de cycle, vous devez vous connecter au LSU puis cliquer sur « saisie individuelle et recherche de bilans ». En effet, ces bilans ne peuvent être renseignés qu'individuellement.  $\overline{\phantom{a}}$ 

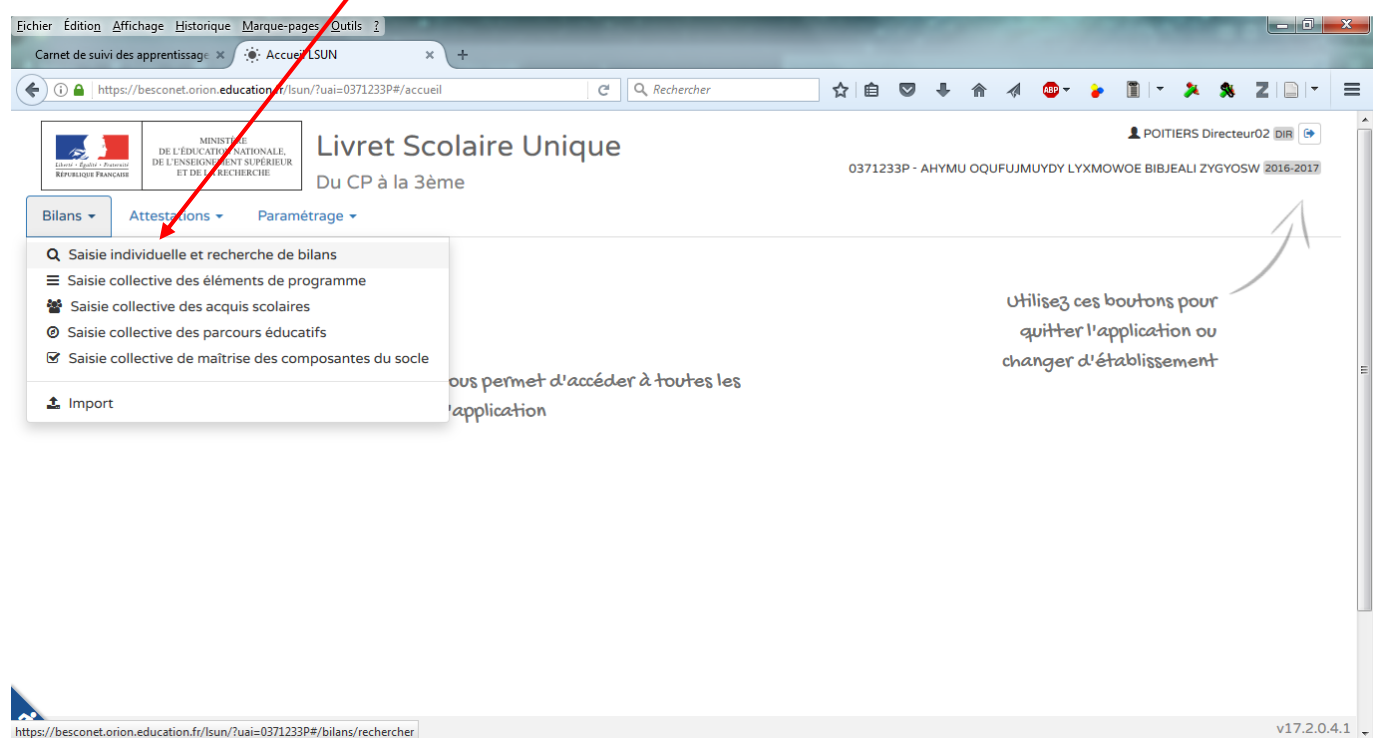

Une fois la classe sélectionnée, dans le menu déroulant des périodes, sélectionner cycle 2 ou cycle 3 (selon le niveau de la classe).

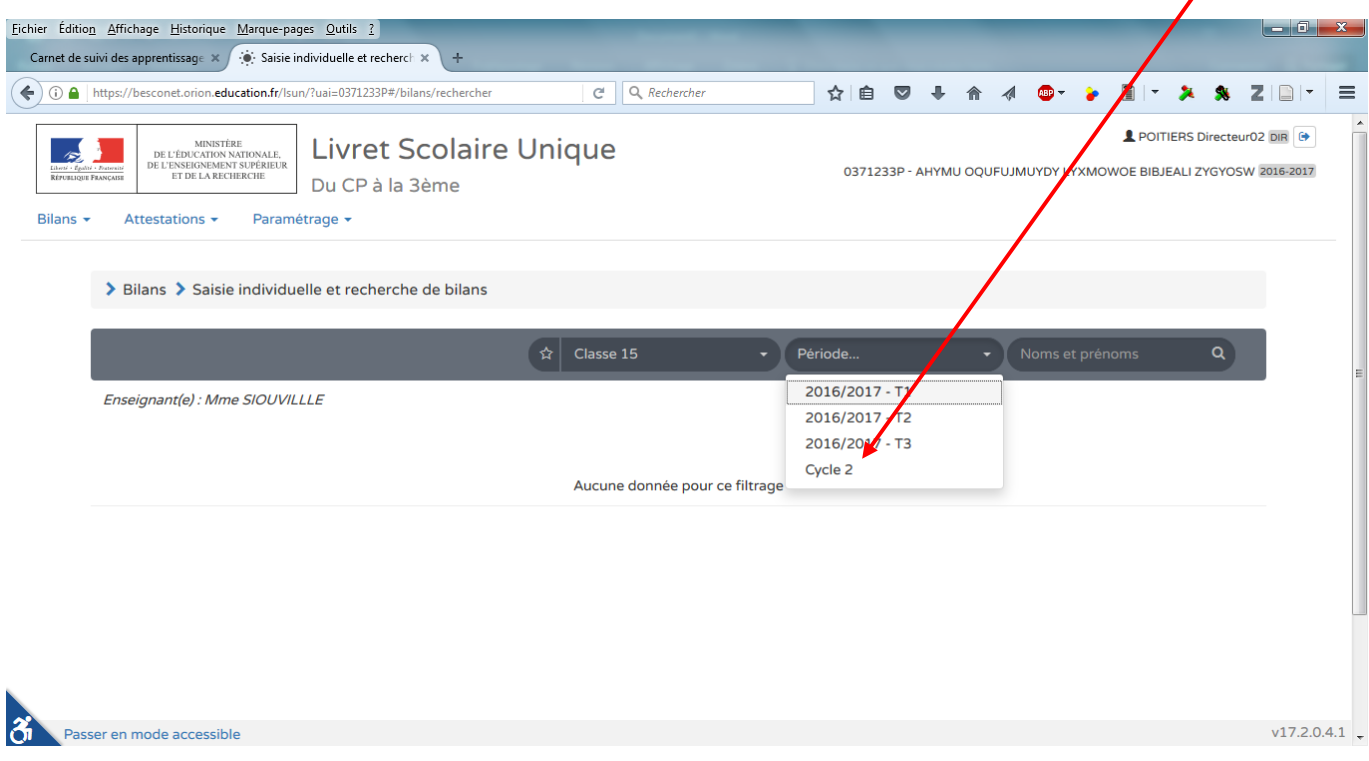

On accède alors à la liste des élèves de la classe, cliquer sur + pour éditer le bilan de fin de cycle ou sur l'œil pour le modifier. X

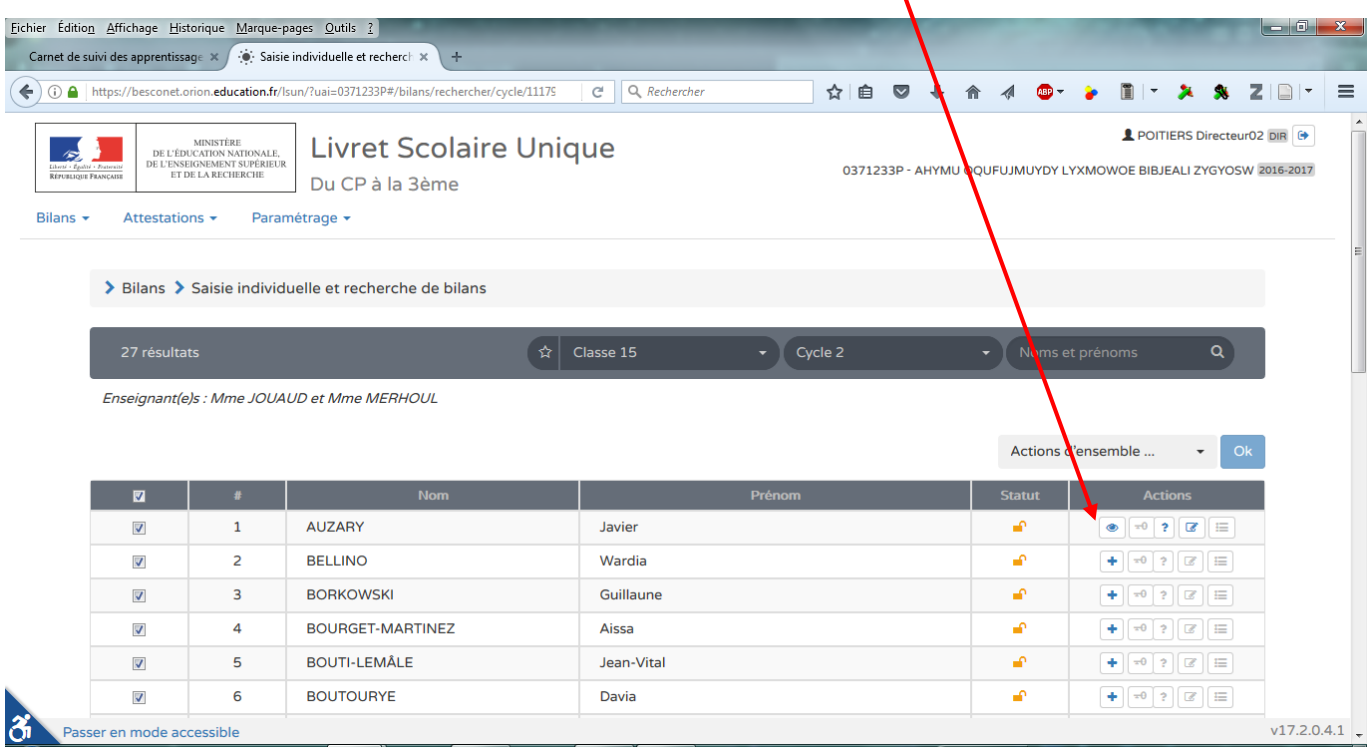

Une fois sur le bilan de fin de cycle de l'élève, cliquer sur le crayon pour le modifier.

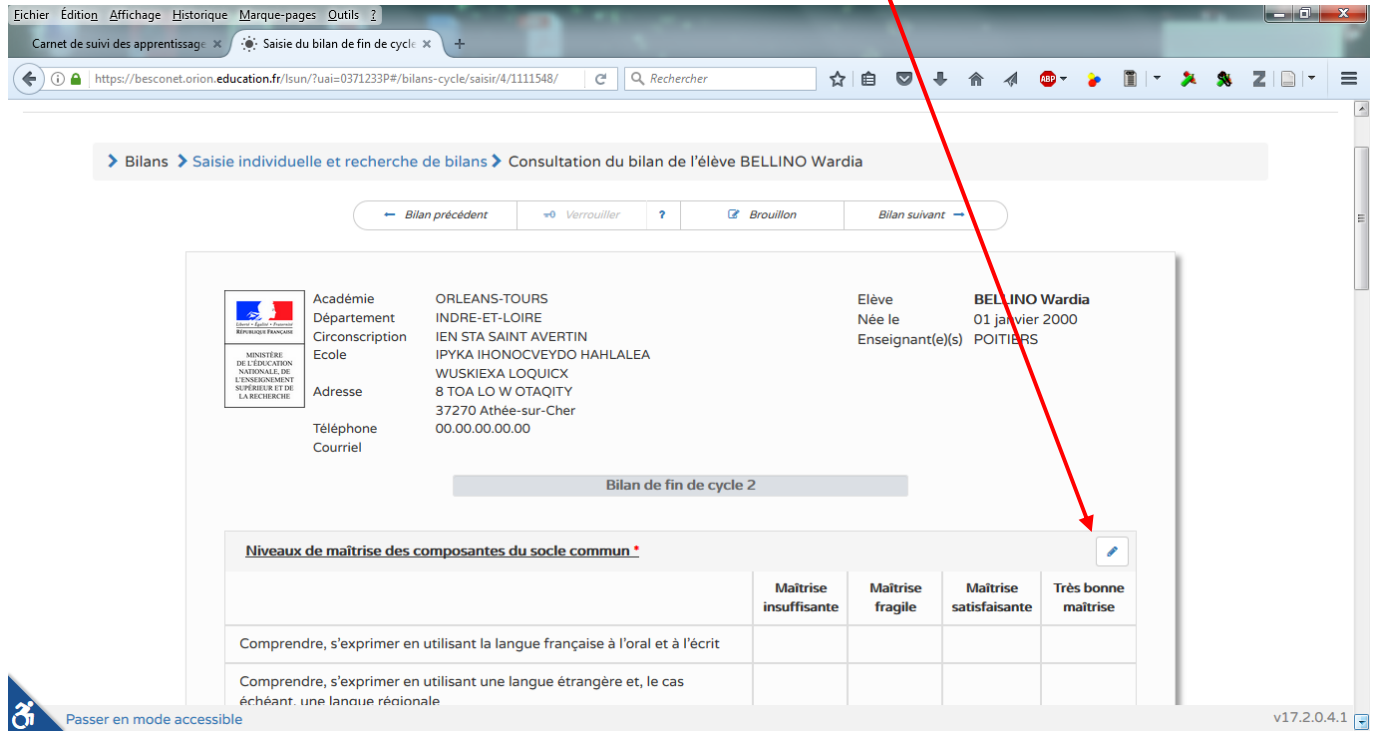

Cliquer sur le positionnement (maitrise insuffisante, maitrise fragile, maitrise satisfaisante, très bonne maitrise) selon le niveau de maitrise des composantes du socle commun. Valider en cliquant sur la disquette pour enregistrer.

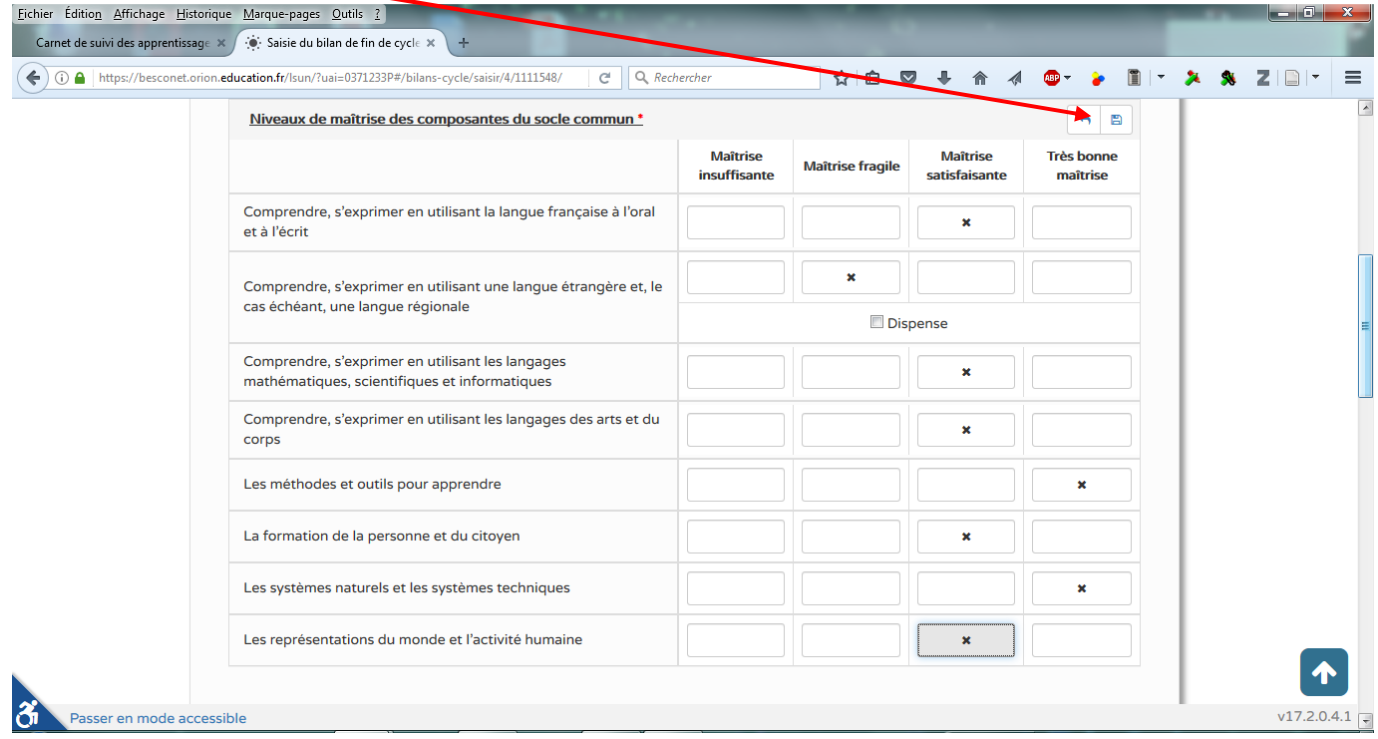

Renseigner la synthèse des acquis scolaires de l'élève en fin de cycle en cliquant sur le crayon puis en validant en cliquant sur la disquette.

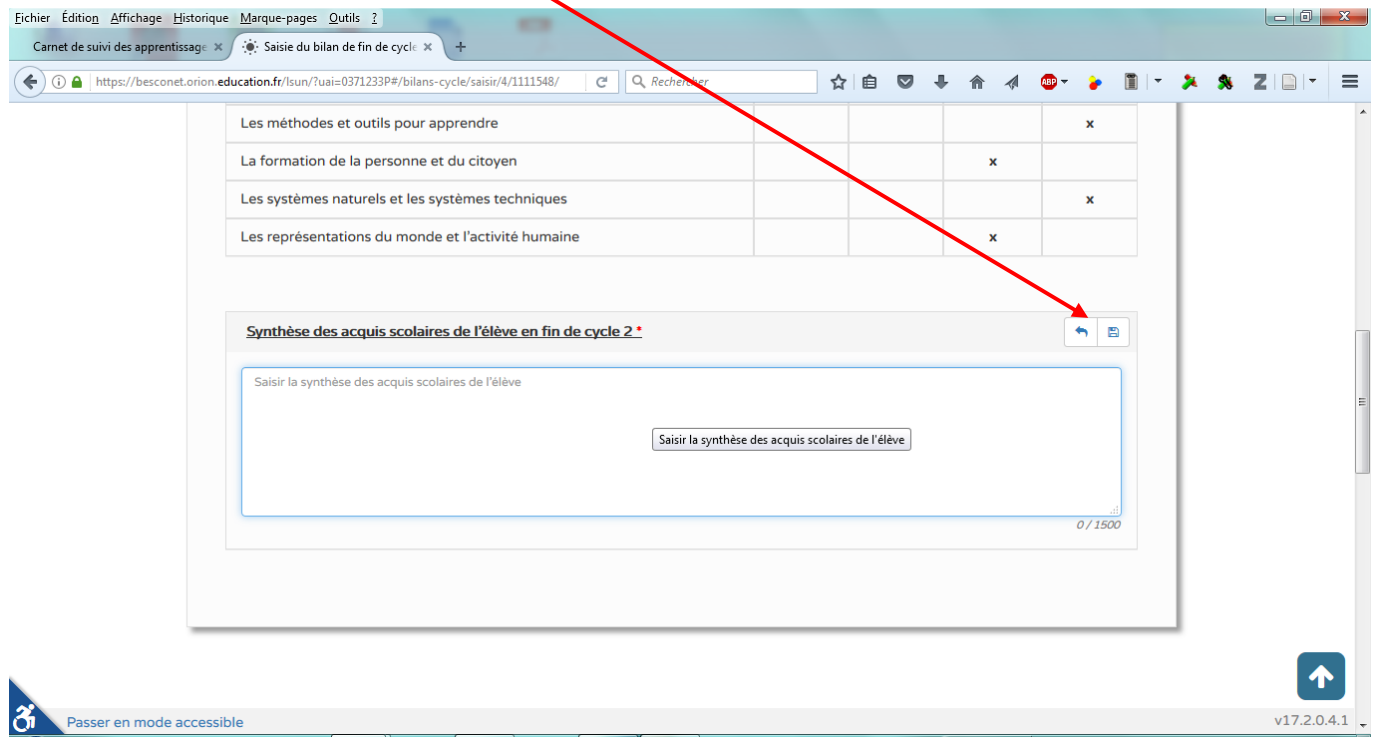

Une fois les niveaux de maitrise et la synthèse renseignés, vous pouvez verrouiller le bilan de fin de cycle de l'élève.

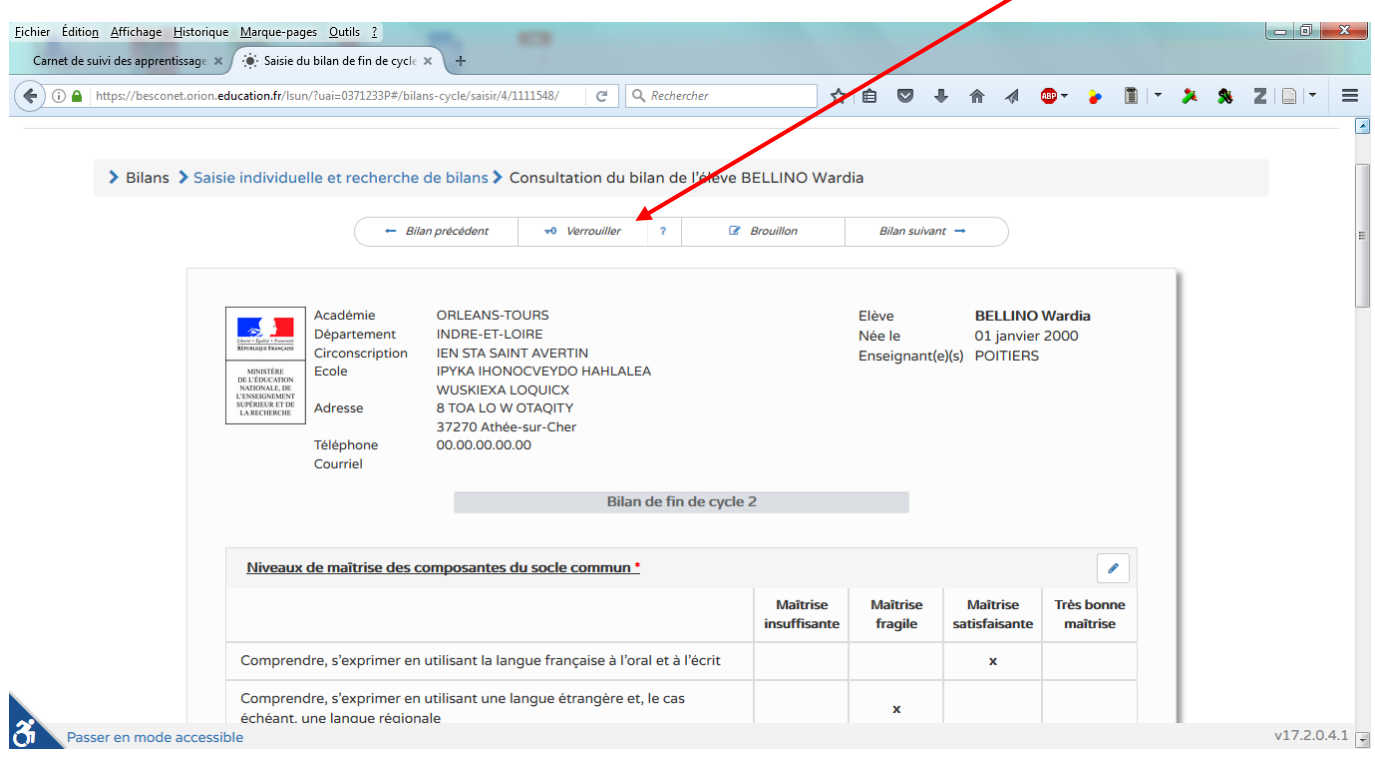

Le bilan apparait sous sa forme définitive, vous pouvez le déverrouiller pour le modifier, l'éditer pour l'imprimer et le sauvegarder.

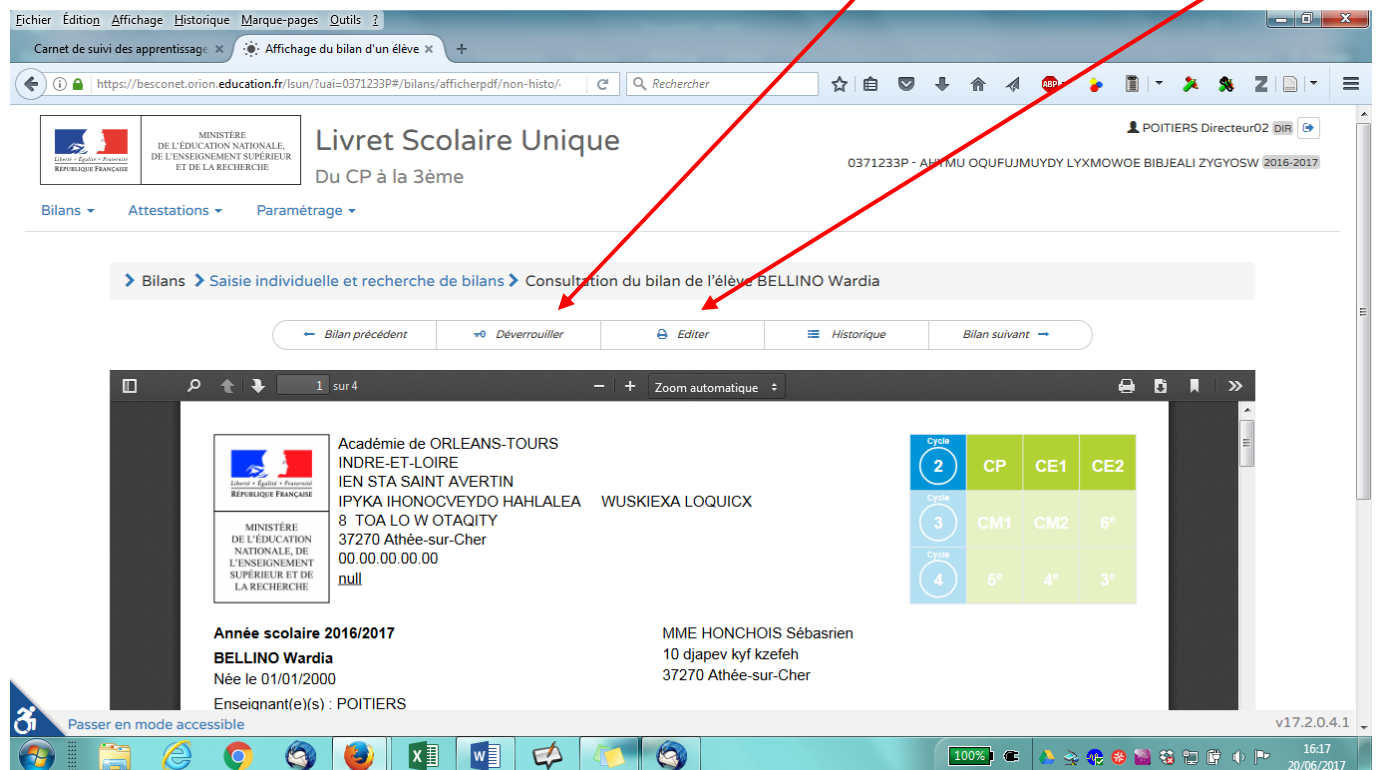